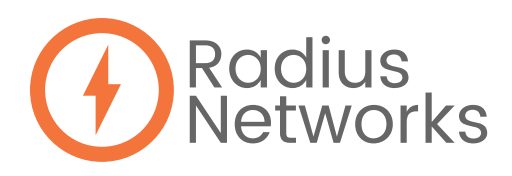

### CONFIGURING X4 BEACONS FOR GOOGLE NEARBY NOTIFICATIONS *P*lease configure one beacon at a time.

- 1. Download the RadBeacon app
- 2. Insert the batteries
	- The configurable state begins once 2 of the 4 batteries are inserted
	- If you've already inserted your batteries, open the case and press the blue button to restart the configurable window
	- This step will only have to be completed one time, as the beacon will keep its configuration when the batteries are replaced
- 3. Open the RadBeacon app and scan for the RadBeacon
	- For iOS users: Swipe down on the empty beacon list to begin scanning for configurable beacons.
	- For Android users: Press the "scan" button.
- 4. Tap on the beacon in the list that you would like to configure
- 5. Turn on Eddystone UID
- 6. Turn all others beacon formats off
- 7. In the Namespace field, enter a unique ID
	- A Namespace is 20 characters long and you can use letters A-F and numbers 0-9
	- In the Instance ID field, you should increment each new device's Instance
		- Start with 11 zeros and the number 1, then 11 zeros and the number 2, and so on
- 8. Save all of the above settings
	- For iOS users: Press the "actions" button, then "apply settings"
	- For Android users: Press the "apply" button in the top right corner
- 9. When prompted to enter the 8-digit PIN, enter 00000000
- 10. If you choose to update your PIN, press the "actions" button followed by the "update pin" button

## SETTING UP A GOOGLE CLOUD APP PROJECT FOR YOUR BEACONS

- 1. Load the Google Console Cloud App management interface: https://console.cloud.google.com/start
- 2. Create a new project by clicking the drop-down arrow directly to the right of the "Google Cloud Platform" header (at the top, center-left)
- 3. Load the Beacon Dashboard: https://developers.google.com/beacons/dashboard/ Note: it is important that if you are registering the Google on an Android device, your project must be related to the Google account you use on the phone (in the Play Store, etc.)

# ASSOCIATE YOUR CLOUD PROJECT WITH THE BEACON DASHBOARD

If this is your first visit to the dashboard there will not be too much to see just yet

- 1. Select the project you just created to associate it with the Beacon platform
- 2. It should indicate that you have no beacons registered, and prompt you to download the Beacon Tools app - You can download the app here:

https://play.google.com/store/apps/details?id=com.google.android.apps.location.beacon.beacontools

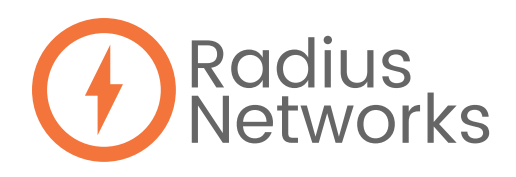

### REGISTERING A BEACON WITH THE BEACON TOOLS APP

- 1. Open the app on your bluetooth-enabled device
- 2. Make sure you have selected your Google Cloud project
- 3. Select the beacon you just configured from the list of unregistered beacons - If asked for a 32 character code, please enter "0" 32 times
- 4. Under "Broadcast Profile", select "UID"
- 5. In the "Namespace" field, erase the values present and enter the Namespace ID you earlier configured for your beacon in the RadBeacon App
- 6. In the "Instance ID" field, erase the values present and enter the Instance ID you earlier configured for your beacon in the RadBeacon App
- 7. Under registration, there are three fields:
	- a. Description
		- A user-friendly name for the specific beacon
			- We recommend using the Instance ID number (i.e. Beacon 1)
	- b. Place
		- Select one of the options under "Place"
		- This does not affect the usability of the device and exists for Google's analytics
	- c. Properties
		- Similar to a column header (i.e. City, Model, Average Rainfall)
		- The value you assign should correlate to the specific property header (i.e. Boston, Dot, 43.76 inches)
		- You must create at least one, and are able to create as many as you'd like
		- Tip: It may be easier to add them in the Dashboard rather than Beacon Tools

### SETTING UP A BEACON NOTIFICATION VIA THE BEACON DASHBOARD

Note: these are set up as low priority notifications and will not pop up on the screen, but will appear in the notification area when the user accesses it.

- 1. In the beacon dashboard, select the beacon you registered. You should now see the details for this beacon
- 2. To associate a physical location with your beacon and set up Google Nearby, click the drop-down menu beside "View Details" and select the "Nearby Notifications" option
- 3. Choose web URL and add the URL and some text to appear in the notification
- 4. Click "Create"
- 5. Click "Save"
- 6. To see the notification on your Android device, swipe down from the top of the screen. Changes are effective immediately.